## **МІНІСТЕРСТВО ОСВІТИ І НАУКИ УКРАЇНИ**

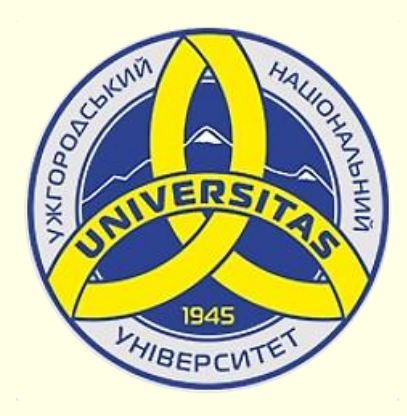

**Державний вищий навчальний заклад УЖГОРОДСЬКИЙ НАЦІОНАЛЬНИЙ УНІВЕРСИТЕТ**

**Центр інформаційних технологій**

**Володимир Нелюбов, Олексій Куруца**

## **ПРЕЗЕНТАЦІЯ НАВЧАЛЬНИХ МАТЕРІАЛІВ**

## **АНІМАЦІЯ ФОРМУЛ**

Це ознайомча версія презентації в форматі PDF, в який не відтворюються: відео, звук, ефекти анімації тощо. Повнофункціональна версія презентації в форматі PowerPoint розміщена за адресом<https://bit.ly/31q8qXV>

> Ужгород **Ужгород** 2014 **2020**

Нелюбов В. О.**,** Куруца О. С. Презентація навчальних матеріалів. Анімація формул: електронний ресурс. Ужгород: ДВНЗ "УжНУ", 2020. Систем. вимоги: Windows 7, 8, 10. MS PowerPoint 16, 19, 365. URL: <https://www.uzhnu.edu.ua/uk/infocentre/26923>

В статті розглянуто застосування анімації формул на слайдах. Послідовність анімаційних ефектів. Керування ефектами анімації.

Рецензенти:

‒ доктор технічних наук, професор кафедри математики і інформатики Закарпатського угорського інституту ім. Ференца Ракої ІІ (м. Берегово) Головач Й. І.;

− кандидат технічних наук, доцент кафедри інформатики та фізикоматематичних дисциплін УжНУ Кляп М. М.

Рекомендовано до публікації науково-методичною радою ДВНЗ «УжНУ» (протокол № 5 від 22 жовтня 2020р.), затверджено Вченою Радою ДВНЗ «УжНУ» (протокол № 7 від 27 жовтня 2020р.)

> © В.О. Нелюбов, О.С. Куруца, 202 © УжНУ, 2020

Робота зі статтею здійснюється керуванням кнопками і клавішами.

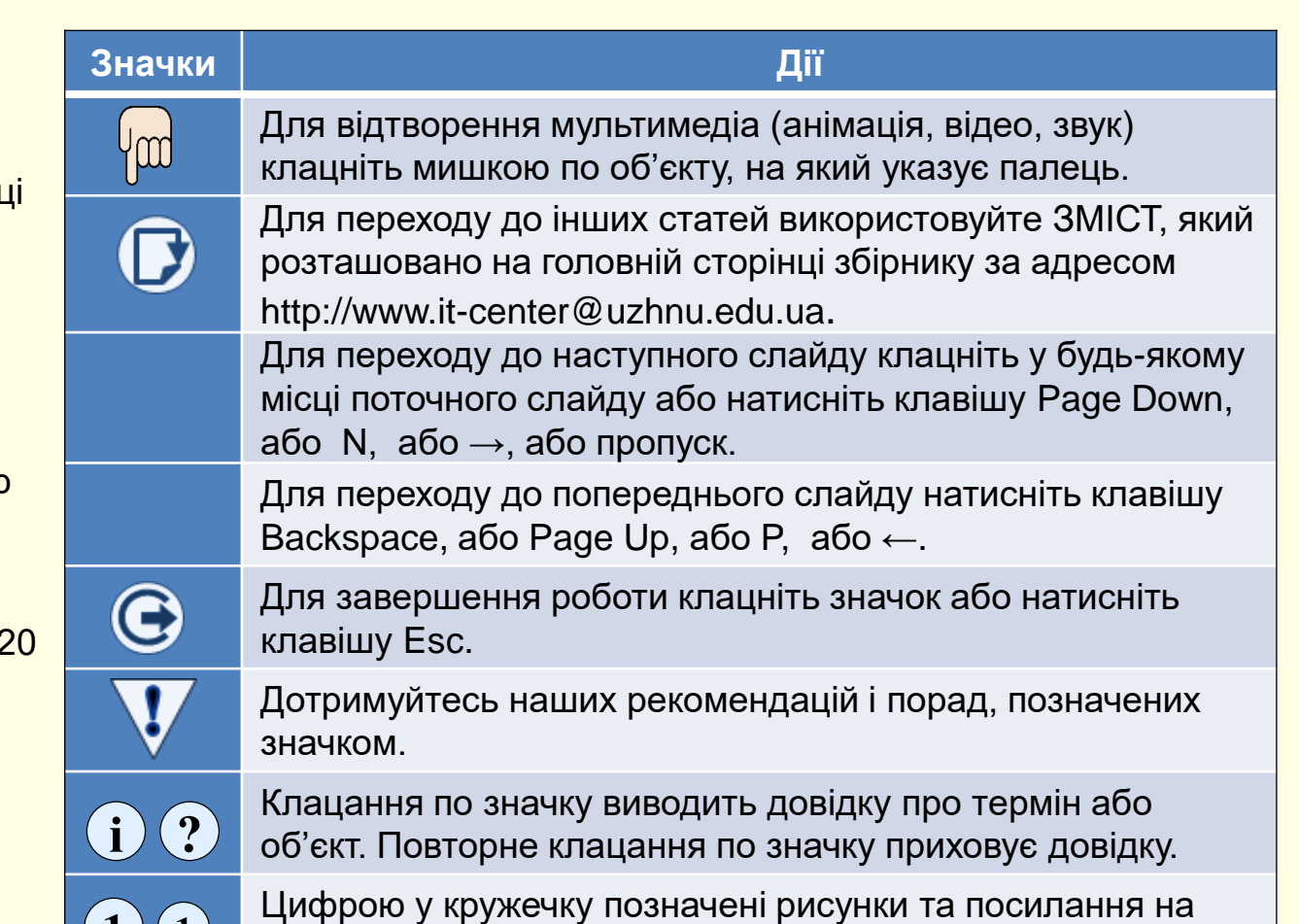

них у тексті.

 $\mathbf{1}$   $\mathbf{(1)}$ 

## *Анімація формул*

формули, створені Редактором формул, вставляються на слайд як текстові поля, а їхня анімація за символами чи частинами (членами) неможлива.

*Анімація за реченнями (рядками)*. Зазвичай математичні виведення складаються з кількох речень. Кожне речення і його складові коментуються окремо. Тому доцільно зробити так, щоб кожний елемент з'являвся на слайді у процесі виведення. Це можна зробити так: кожне математичне речення (рядок) записати у вигляді окремої формули. Анімацію появи формул зробити через клацання миші одну за одною  $\left\langle 1\right\rangle$ Це дає можливість послідовно коментувати кожний рядок виведення.

*Анімація за елементами (членами)*. Складніше зробити так, щоб формула з'являлась на слайді за елементами. Тут можливі два варіанти:

- 1. Формулу зробити складеною кожний елемент записати у вигляді окремої формули, які мають з'являтися на екрані послідовно.
- 2. Формулу записати цілком, але окремі елементи накрити прямокутниками, колір заливання яких такий самий, як колір фону слайда $^{(2)}$ . Якщо тепер клацанням миші забирати ці прямокутники зі слайду, то складеться враження, що формула з'являється поступово, елемент за елементом.  $\begin{bmatrix} x_1x_2x_3x_4x_5x_6x_7x_8x_9x_9x_1x_1x_2x_3x_7x_8x_9x_9x_1x_1x_2x_3x_9x_9x_1x_1x_2x_3x_9x_1x_1x_2x_3x_4x_1x_2x_3x_4x_1x_2x_3x_4x_1x_2x_3x_4x_1x_2x_3x_4x_1x_2x_3x_4x_1x_2x_3x_4x_1x_2x_3x_4x_1x_2x_3x_4x_1x_2x_3x_4x_1$

*Виділення елементів*. Якщо необхідно звернути увагу на окремі елементи формули, то їх варто виділяти. На слайді елементи формули виділено прямокутниками з пунктирним контуром ③ . Виділення має бути анімоване: з'являтися біля визначеного

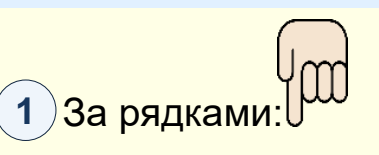

 $\overline{a}$ 

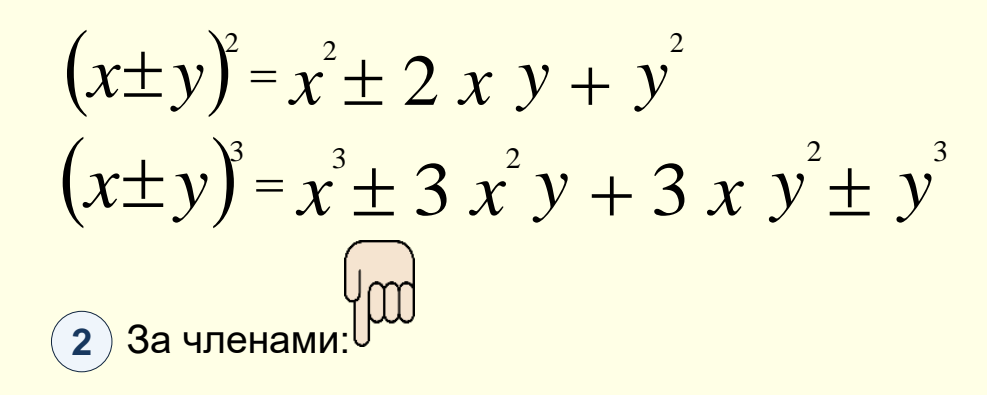

 $\sim$  2  $\sim$  2  $\sim$ Анімація формул не відтворюється в форматі повнофункціональну презентацію за адресом  $\lambda^2 + y^3$ PDF. Для перегляду скачайте <https://bit.ly/31q8qXV>

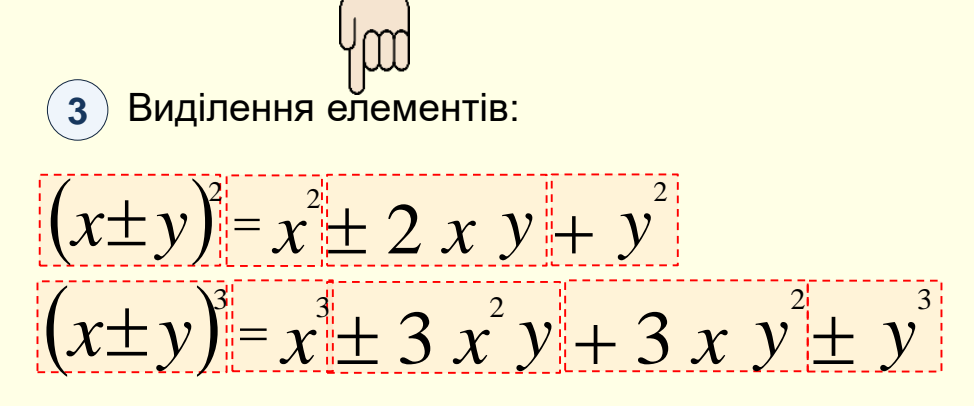